# 漢龍資訊科技(股)公司

# 系統操作手冊

# 美和校務行政系統學生端

漢龍資訊科技股份有限公司 系統開發 台南總公司:710 台南市永康區中華路 1-54 號 10 樓 TEL:06-3136588 傳真:06-3117130 中華民國 105 年 1 月 26 日編修

l.

# 目錄

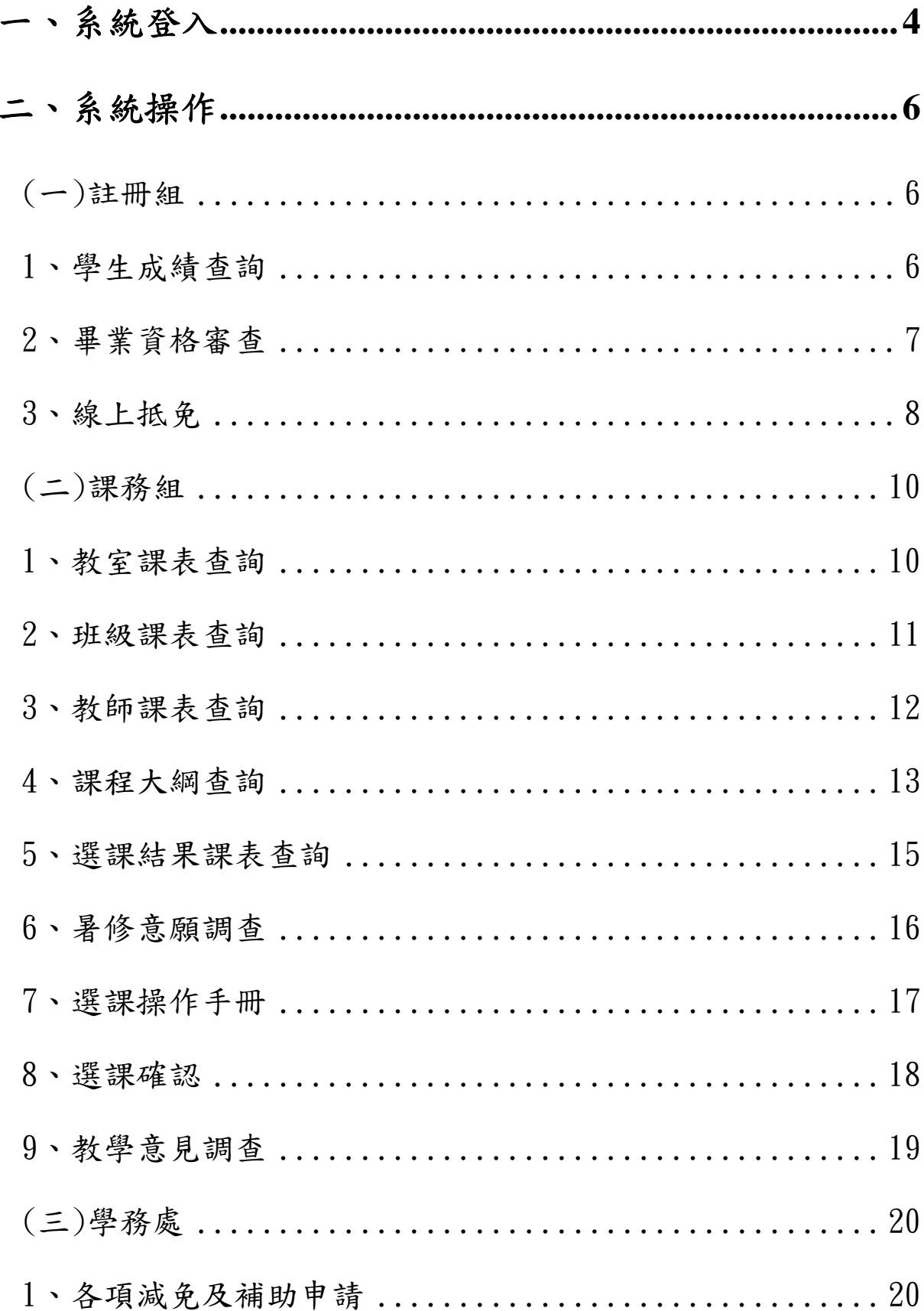

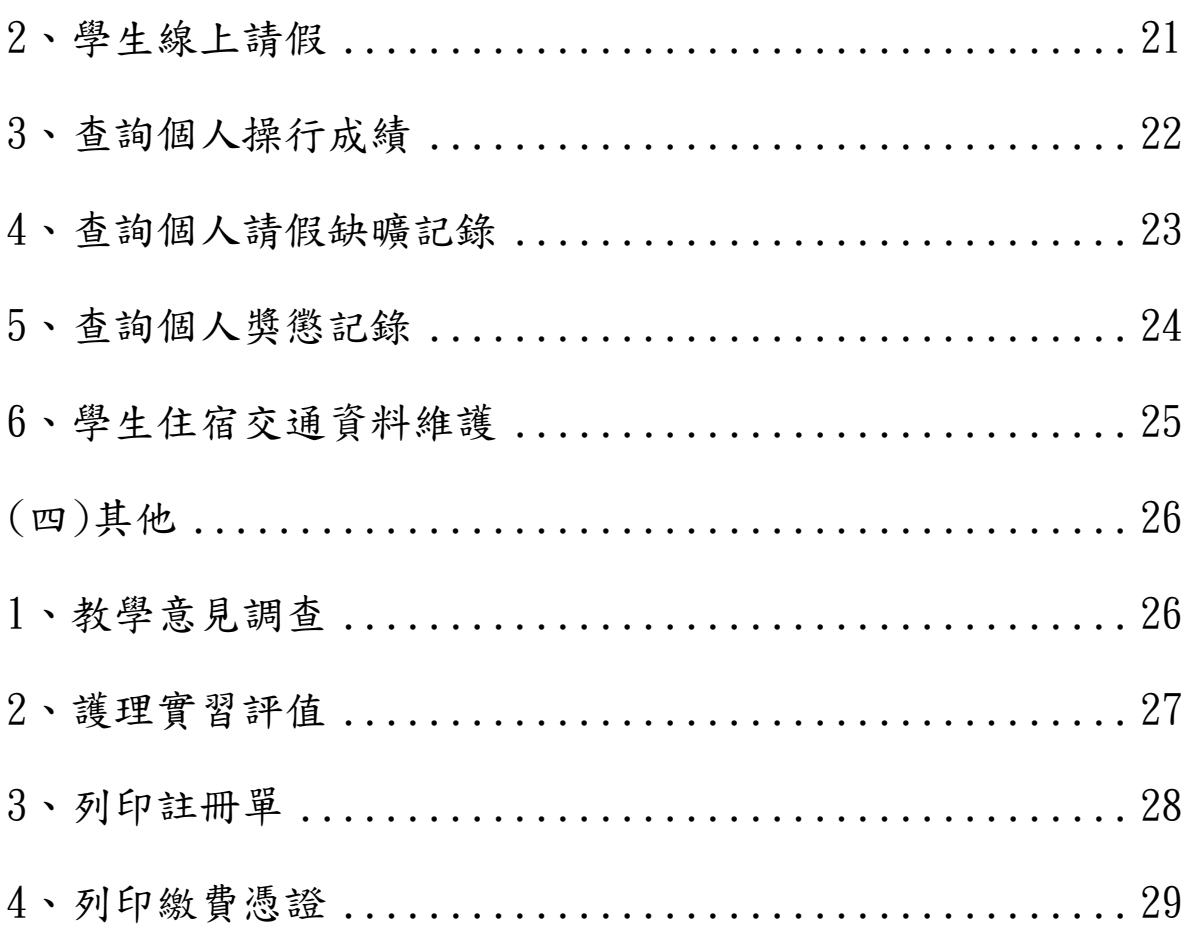

### 一、系統登入

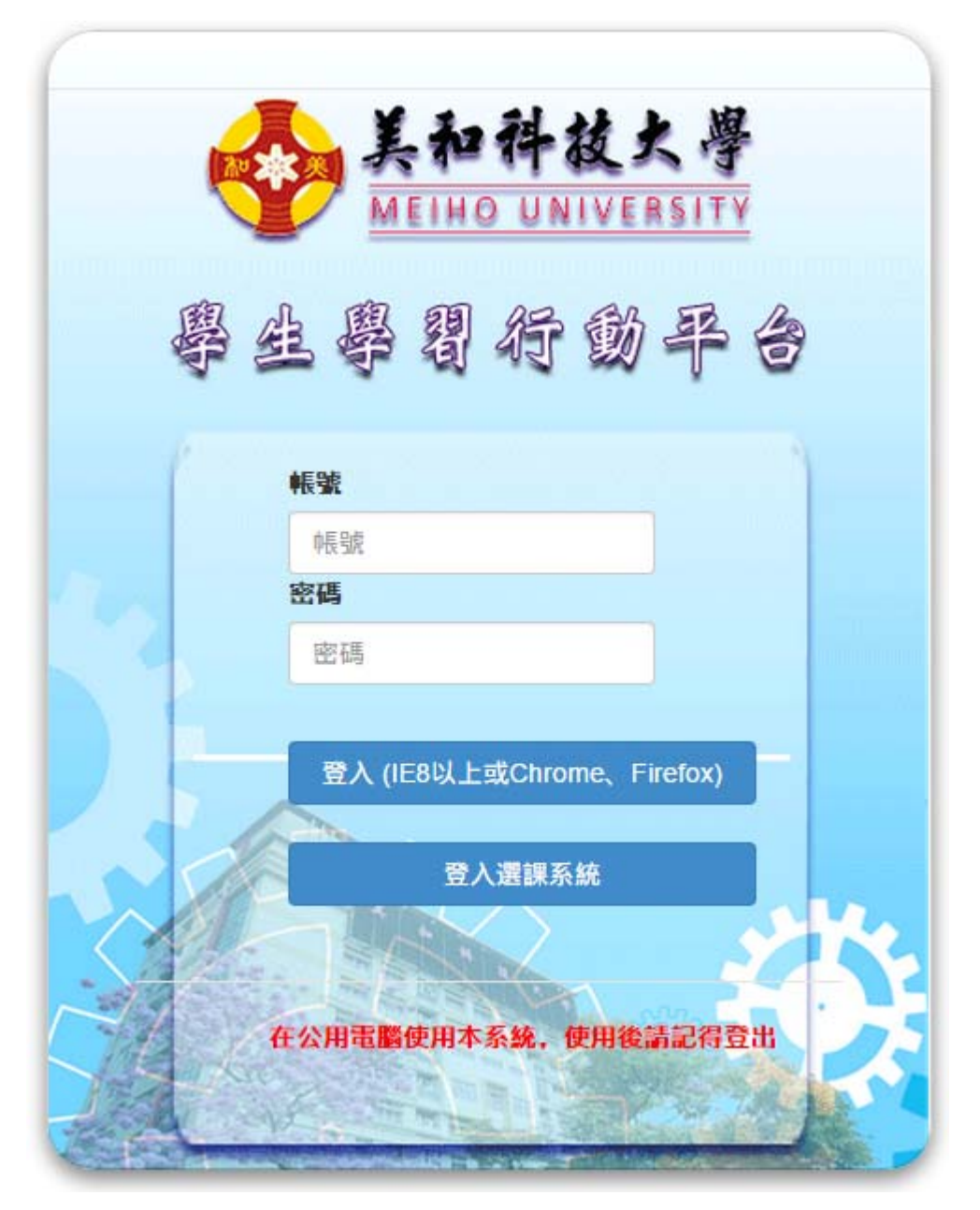

在首頁輸入學生之帳號密碼後,按「登入」即可進入行動平台主畫面,按 「登入選課系統」則會登入到原有線上服務系統進行選課作業。

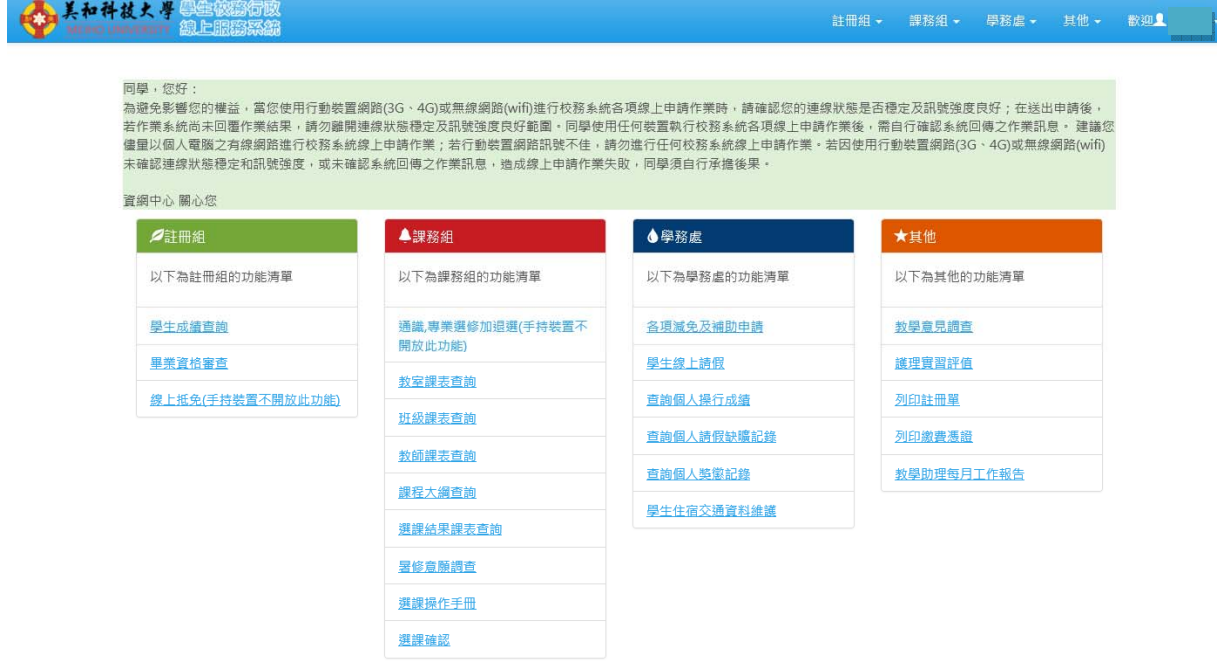

點選畫面上方功能列即可進行各功能操作,分有4大類,共 21 項功能。

## 二、系統操作

# (一)註冊組

### 1、學生成績查詢

### 學生成績查詢

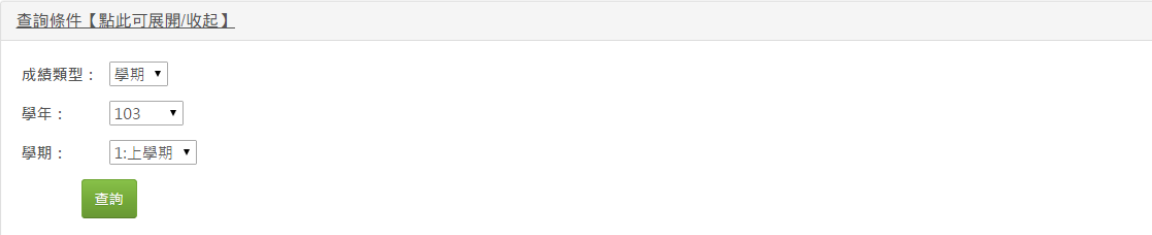

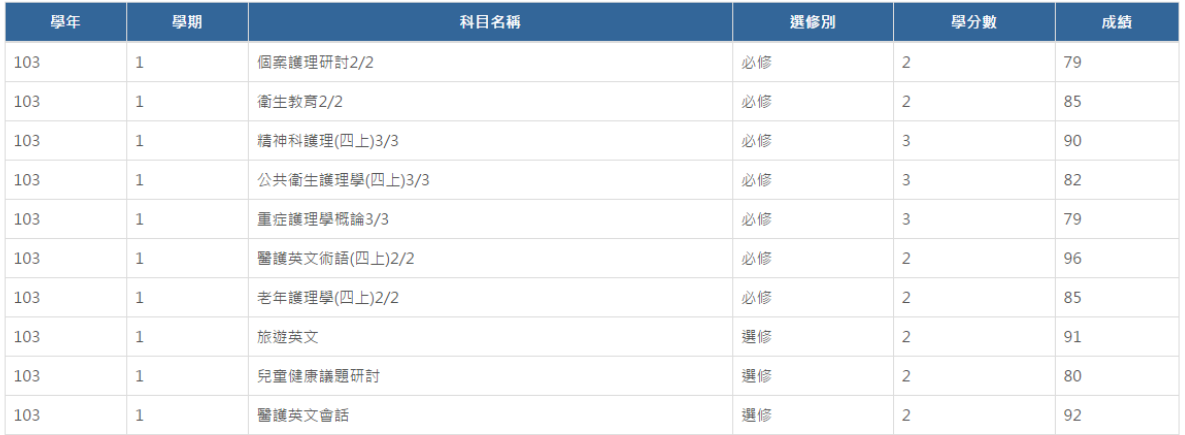

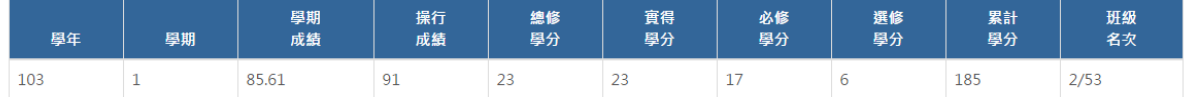

此功能為學生成績查詢,可按查詢依條件過濾出所需之成績資料。

### 2、畢業資格審查

畢業(修業)資格審查查詢

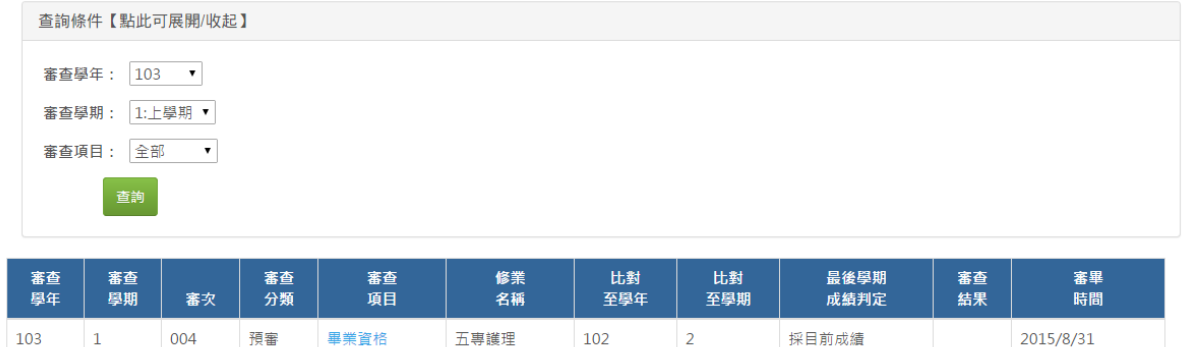

此功能為畢業資格審查,可按查詢依條件過濾出所需之資料,點選「審查 項目」則可列出明細資料,如下圖所示:

### 畢業資格明細

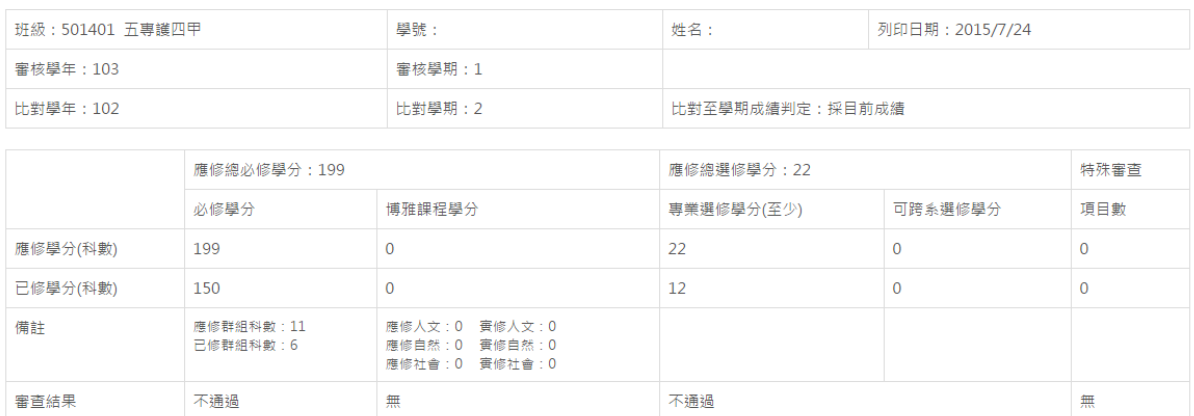

特殊審查明細:

課程標準中専業必修選修或通識選修未修科目

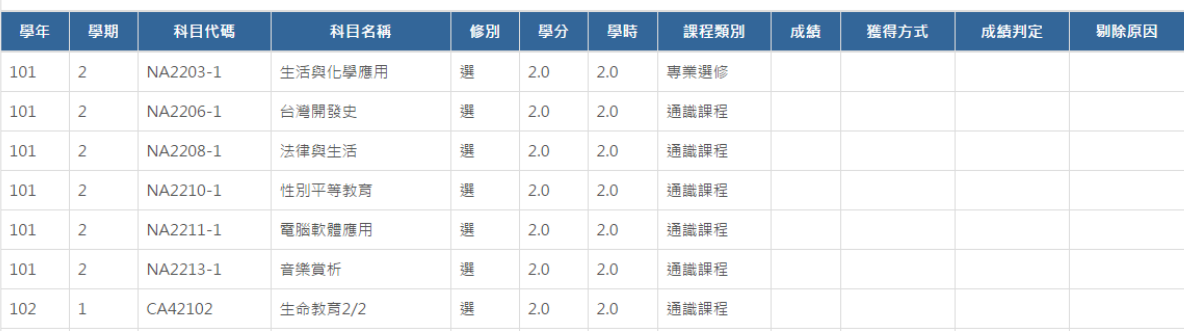

### 3、線上抵免

#### 線上抵免申請

**1. 考您好,底下是您已申請抵免的資料**, ◎下載【操作手冊】 ◎開放申請日期:2014/09/01 ~ 2015/09/25 ◎執行「<mark>確定送出</mark>」申請抵免科目後, [列印申請書]的功能才會出現。點選[申請記錄], 即可看到「確定送出」按鈕。 ◎完成申請後點選[列印申請書], 再依申請書說明, 於規定期限內送各單位審核完畢。 ◎先成中調设知選[2]印中調量] 『书献中調量説明『旅院社』<br>◎請點選["**申請記錄**] ,進行抵免科目維護或檢視審查結果。

#### [我要線上申請抵免]

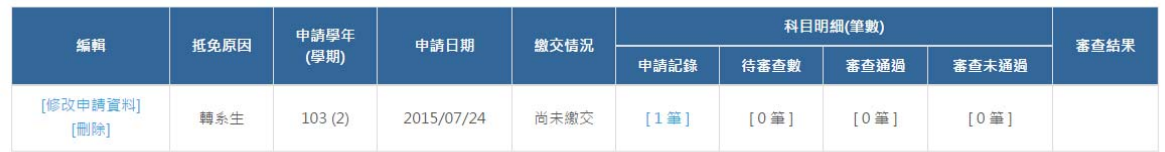

此功能為學生線上抵免申請維護,點選「我要線上申請抵免」可填寫抵免 申請表,如下圖所示:

# 線上抵免申請表

黃鈺均 您好。

◎按「儲存」鈕,即送出申請資料。

◎按「取消」鈕,回到抵免申請的主畫面。

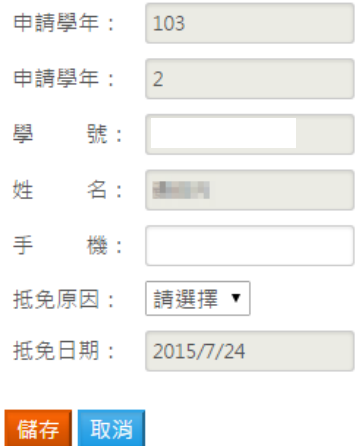

### 線上抵免申請通過後,即可進行科目抵免申請,如下圖所示:

#### 申請抵免科目資料

賴品妤 您好,底下是您申請抵免科目的資料。

◎若按下「確定送出」鈕,並且按下警告訊息的「確定」,則不可再更動抵免科目。 ◎申請抵免科目「確定送出」後,才能列印申請表。

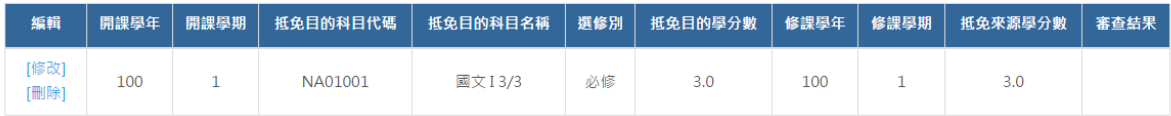

新增抵免科目 確認送出 **回上一頁** 

# 新增抵免科目

◎按「儲存」鈕,即儲存科目資料。 ◎按「取消」鈕,回到「申請抵免科目」主畫面

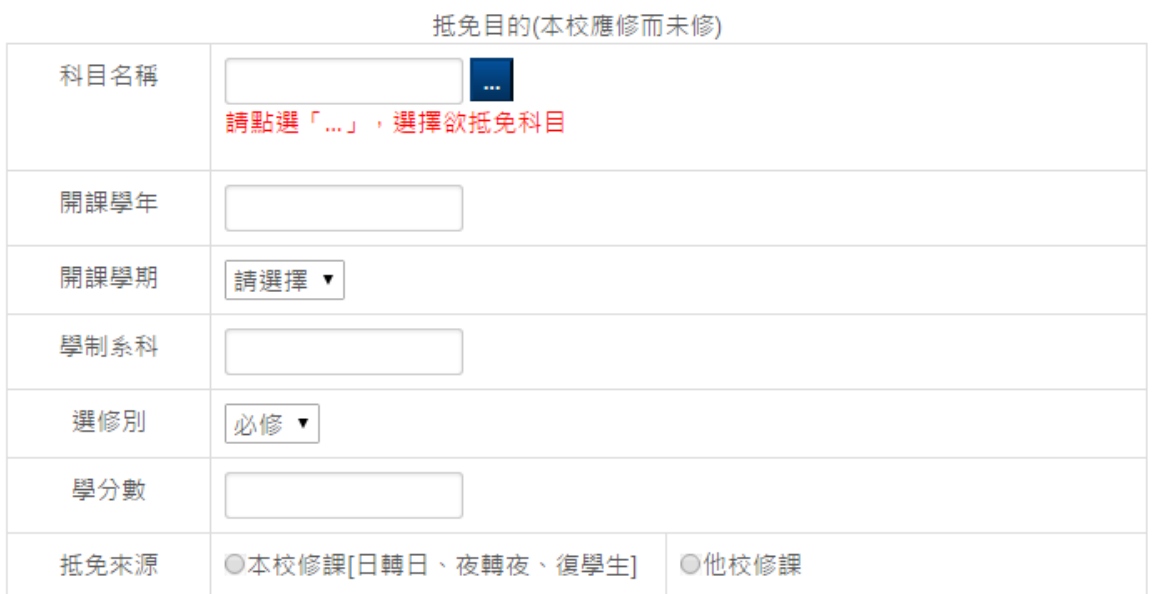

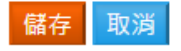

# (二)課務組 1、教室課表查詢

#### 教室課表查詢

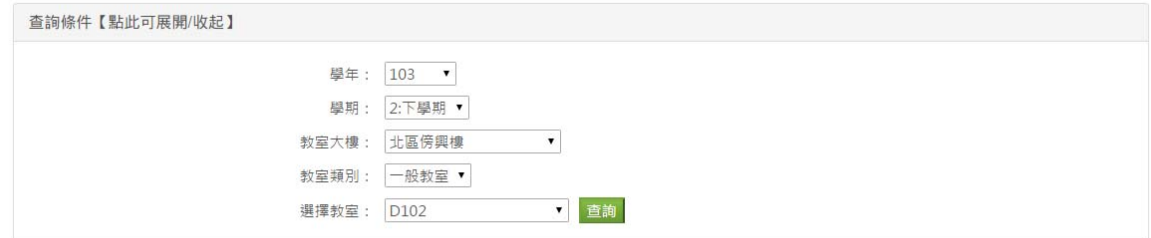

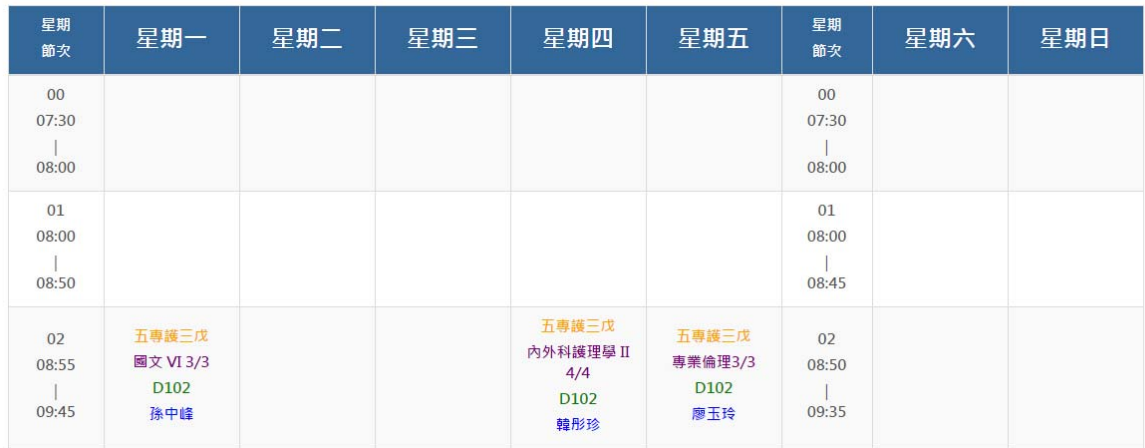

此功能為教室課表查詢,可按查詢依條件過濾出所需之課表資料。

### 2、班級課表查詢

#### 班級課表查詢

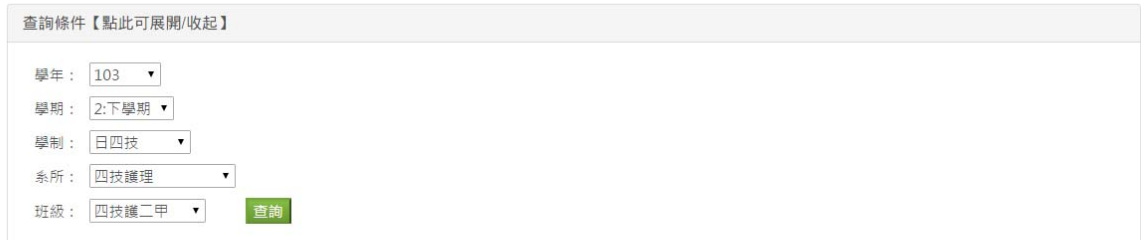

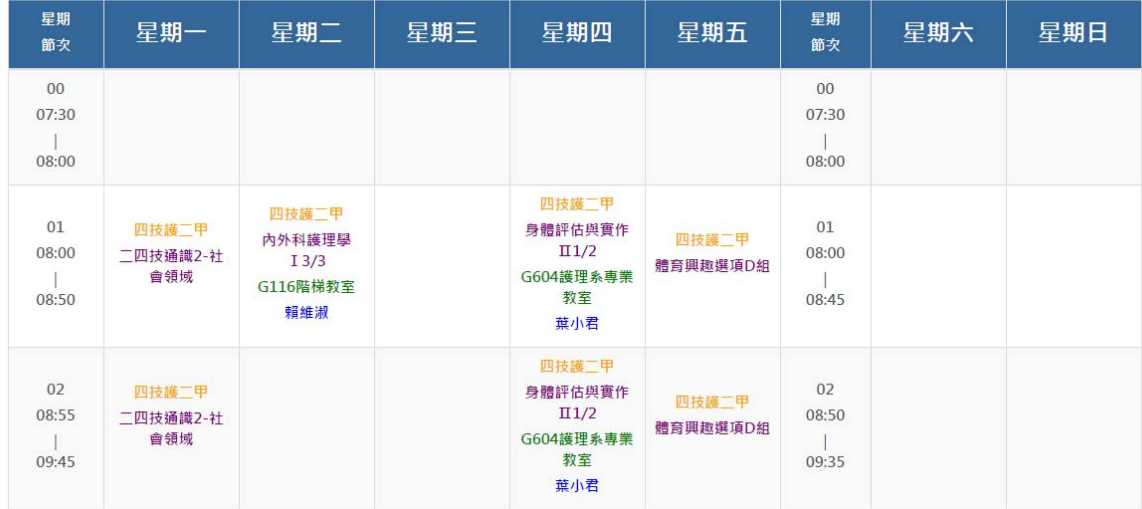

此功能為班級課表查詢,可按查詢依條件過濾出所需之課表資料。

### 3、教師課表查詢

#### 老師課表查詢

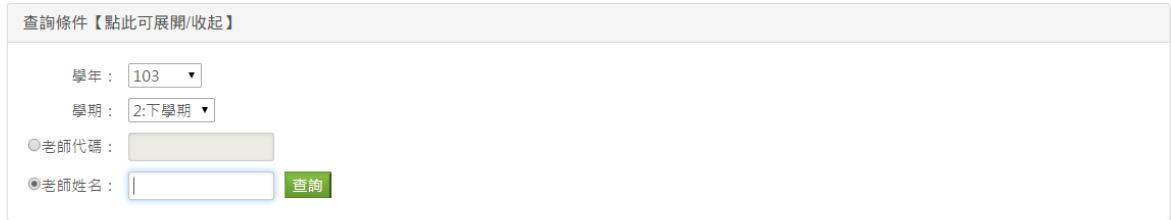

#### 老師課表列印

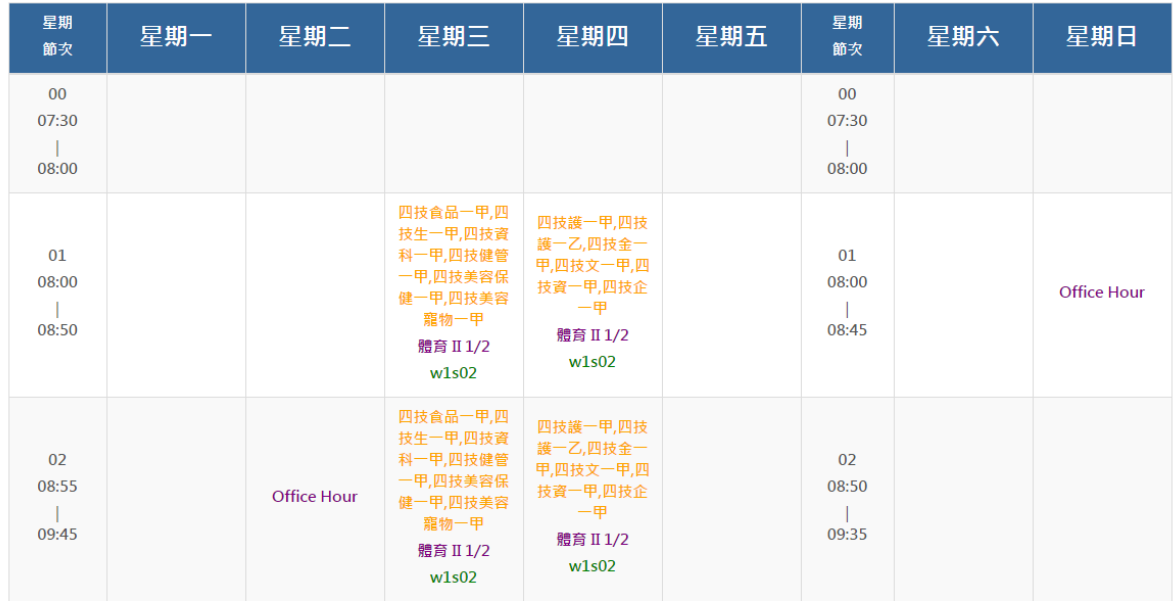

此功能為老師課表查詢,可按查詢依條件過濾出所需之課表資料。

### 4、課程大綱查詢

#### 課程大綱查詢

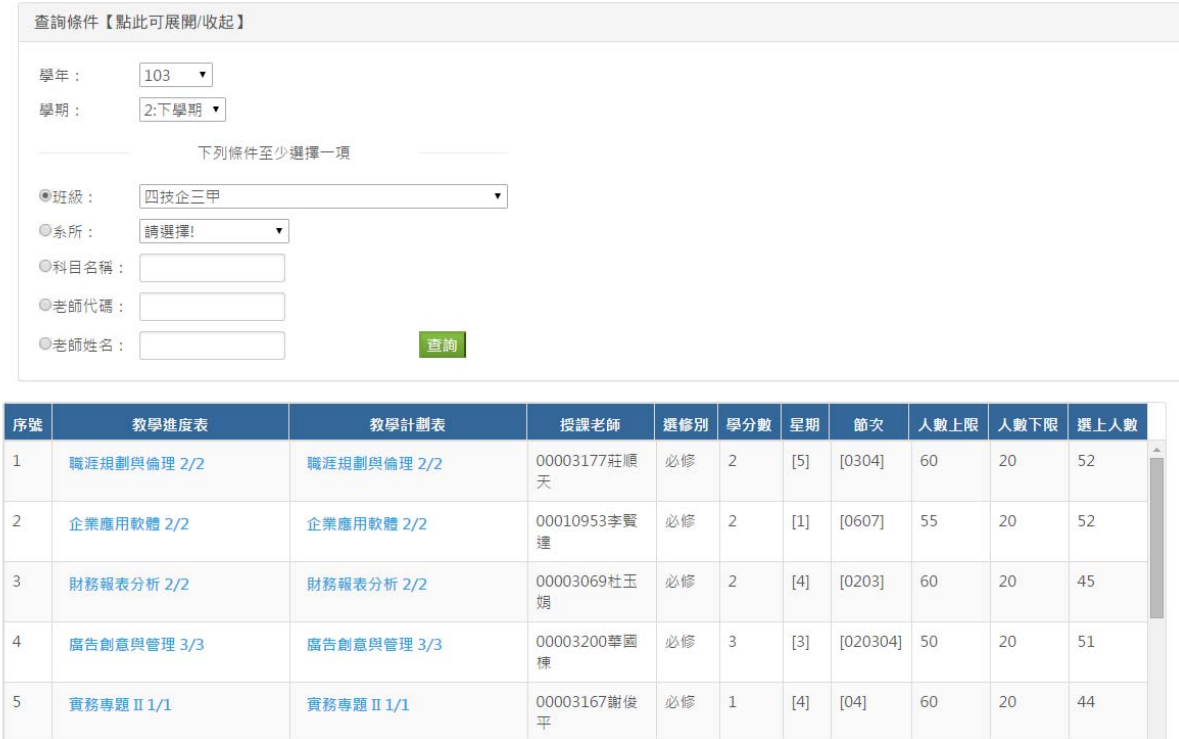

此功能為課程大綱查詢,可按查詢依條件過濾出所需之課程資料,點選列 表中之科目名稱,即可進一步查詢該科目之教學進度表與教學計畫表,如 下圖所示:

### 教學進度表

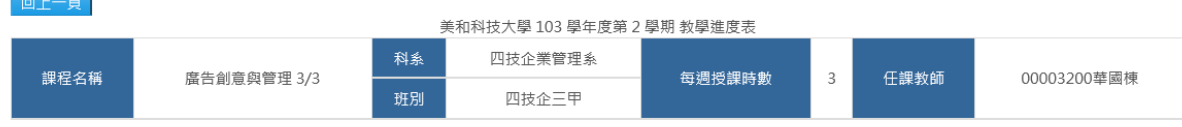

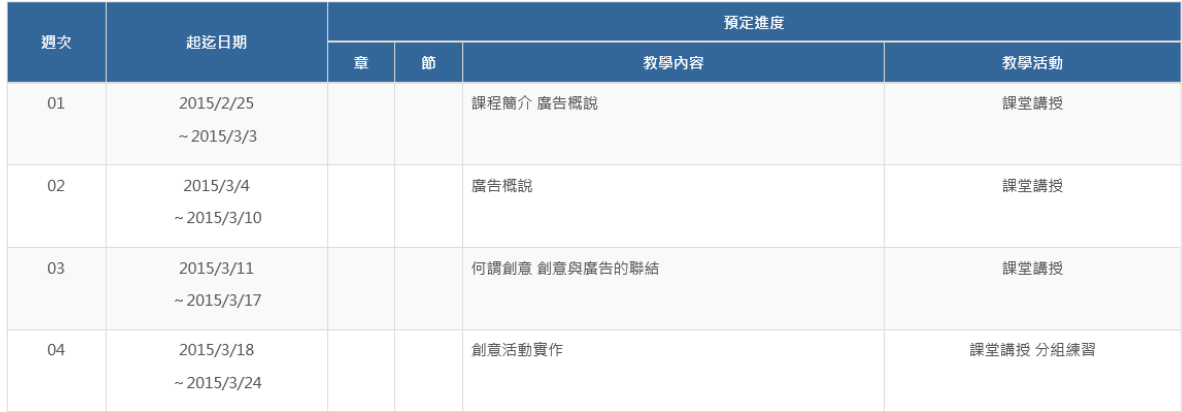

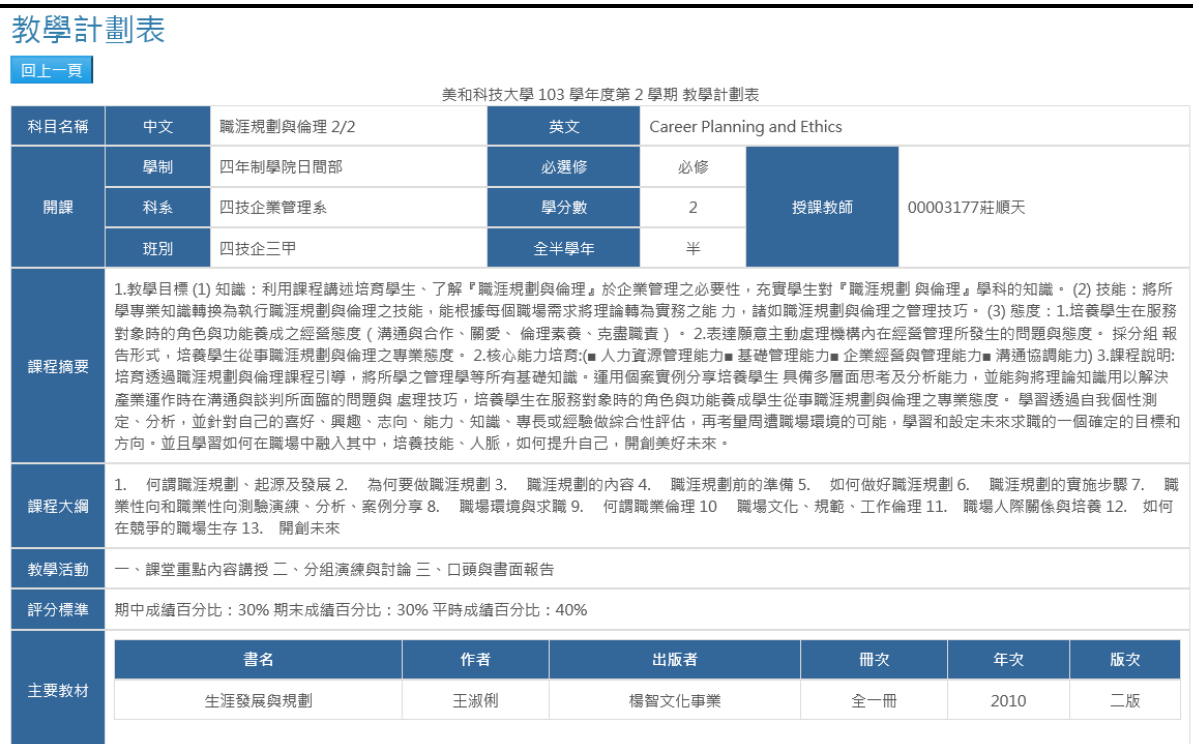

## 5、選課結果課表查詢

#### 選課結果查詢

學年: 103 ▼ 學期: 2:下學期 ▼ 查詢 確定選上學分數: 【14】 學分上限: 【28】 列印課表

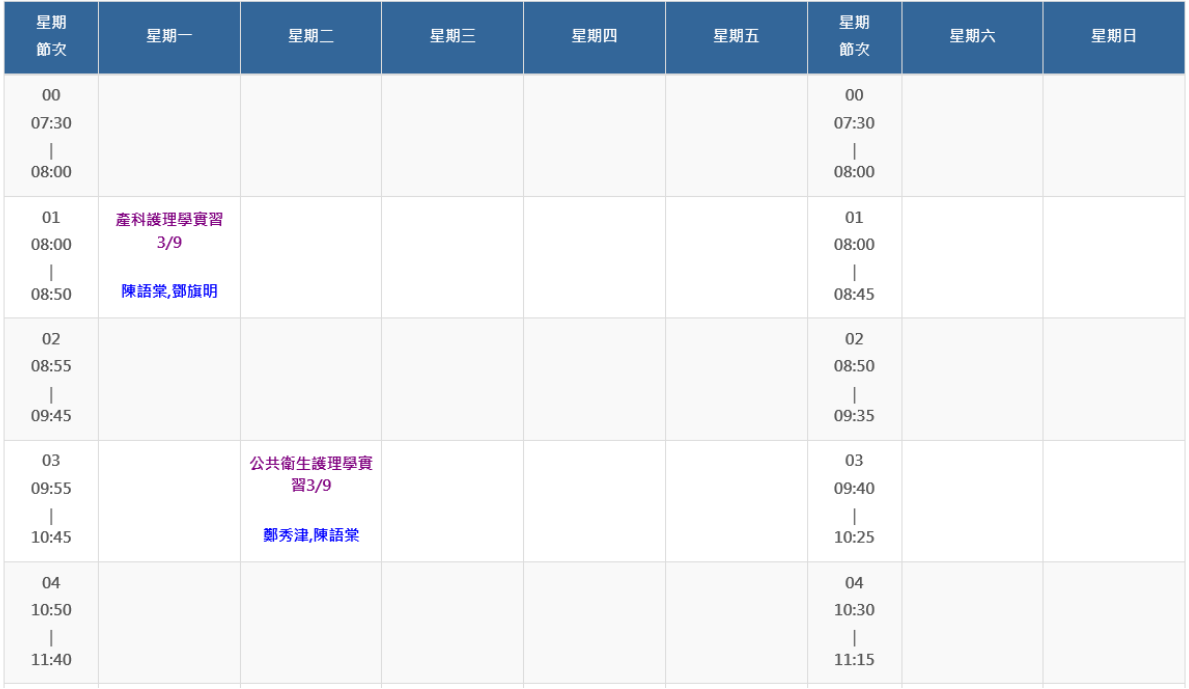

此功能為選課結果查詢,等同學生之個人課表,可按查詢依條件過濾出所 需之課表資料。

### 6、暑修意願調查

#### 暑修意願調查

#### 104學年暑修科目意願調杳 請點選您有意願暑修的科目。已選取的科目,不再列於重修(曾修習過,但未通過之科目)及補修(系科開課科目,但未修習過)的列表中 已選取的暑修意願之科目 修課(開課)<br>- 學年 修課(開課)<br>- 學期 來源 開課班級 科目名稱 學分數 分數 科目代碼 尚未有選取之科目 重修之科目(曾修習過,但未通過之科目) 。<br>修課學年 **修課學期** 科目代碼 科目名稱 選修別 學分數 分數 無資料 學年 103 ▼ 學期 2:下學期 ▼ 班級 五專護四甲 ▼ 查詢 補修之科目(系科開課科目,但未修習過) 開課學年 開課學期 科目代碼 選修別 學分數 科目名稱 查無資料

此功能為暑修意願調查,為課務組調查學生暑修意願,以作為暑假開課之 依據,可按查詢依條件過濾出所需之資料。

### 7、選課操作手冊

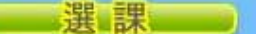

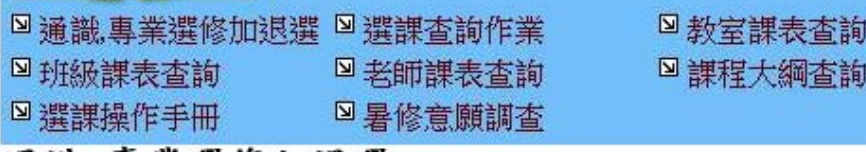

通識,專業選修加退選

點選「通識,專業選修加退選」,其主畫面顯示如下:

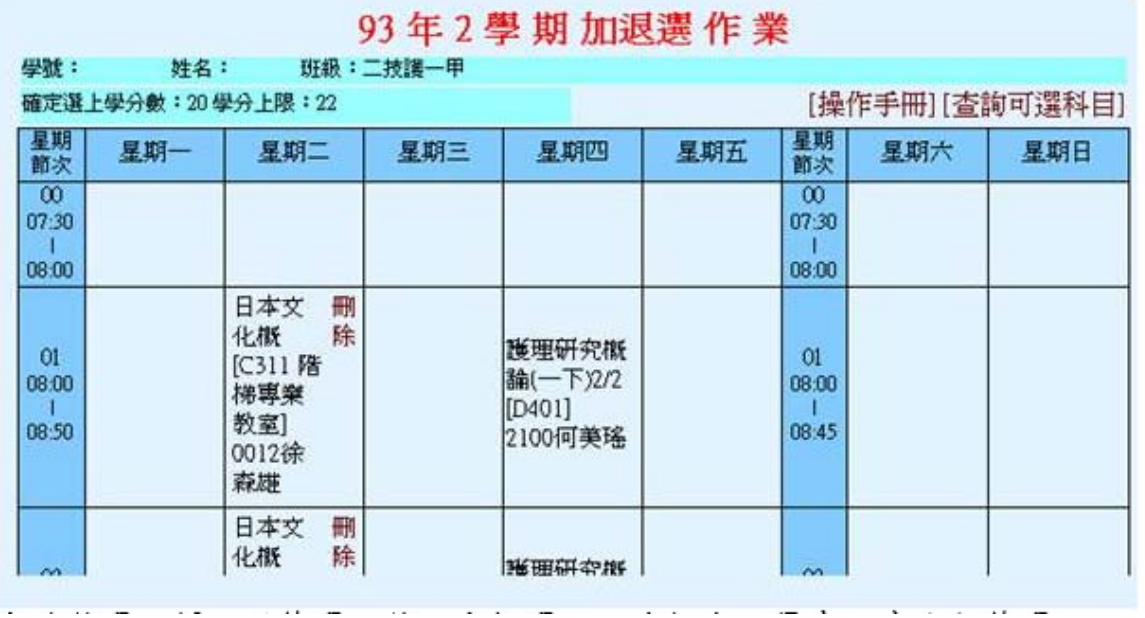

此功能為選課操作手冊連結,用於說明選課功能之操作方式與流程。

### 8、選課確認

#### 選課確認

說明【點此可展開/收起】

說明:

iav9):<br>1、若以下選課資料正確無誤者・請點選「以下選課資料正確無誤」按鈕・完成本學期選課確認・<br>2、若以下選課資料有誤者・請自行列印此選課確認單・於規定時間完成選課程序・

選課學年學期: 103 學年 下學期 本學期選課資料已於2015/7/17 下午 05:52:16確認無誤!

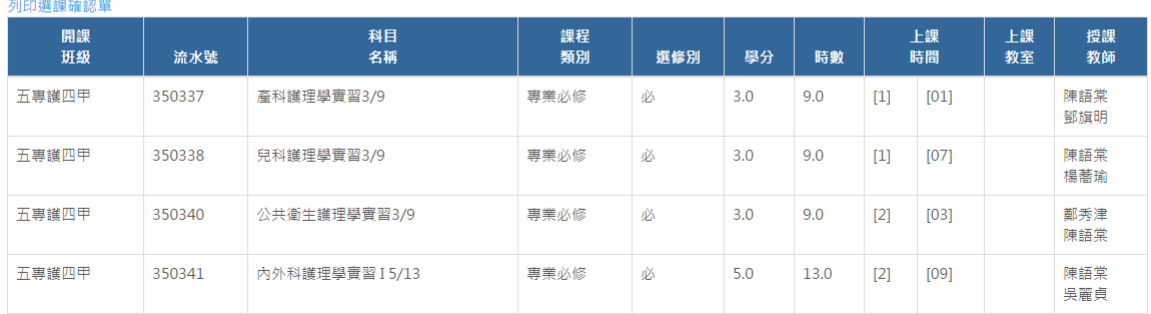

此功能為選課資料查詢與確認單列印,按「列印選課確認單」即可將確認 單匯出成 PDF 檔。

### 9、教學意見調查

#### 教學評鑑填寫

學年度: 103 學期: 2 說明【點此可展開/收起】 目前開放(期初)教學意見調查 ○问 □##月二個返##も##『恋没问时倶無所月退<br>0期末教學意見調査填寫完畢才可執行選課作業・<br>0未有授課老師之科目(如實習科目)不予評量・ 

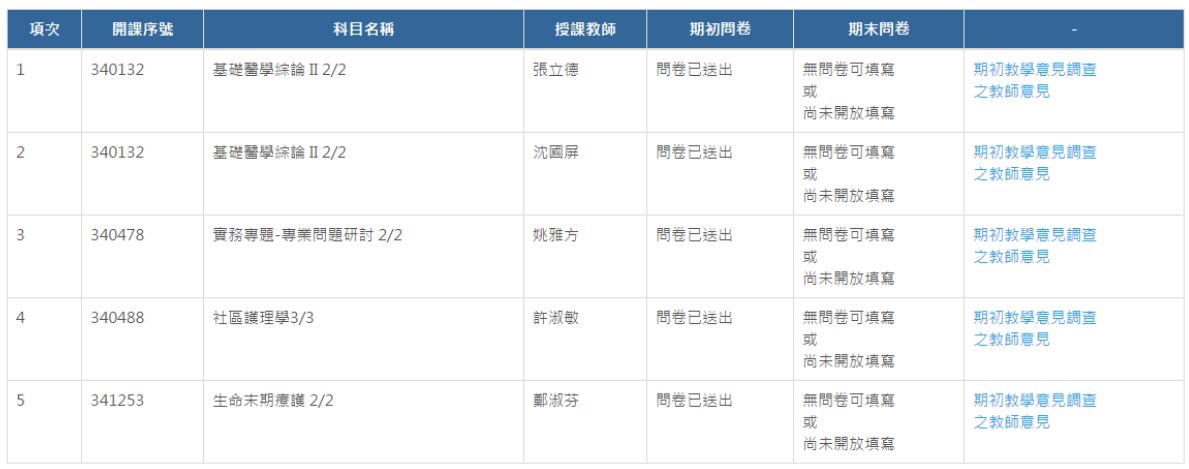

### 此功能為教學評鑑問卷填寫,點選科目之期初或期末問卷即可進行填寫。

### (三)學務處 1、各項減免及補助申請

### 各項減免及補助申請

公告【點此可展開/收起】

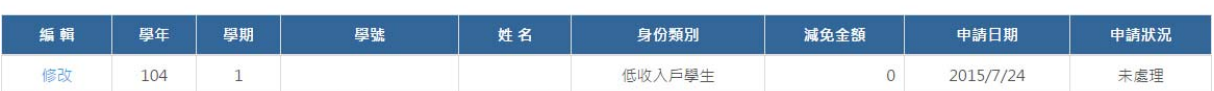

### 減免申請表

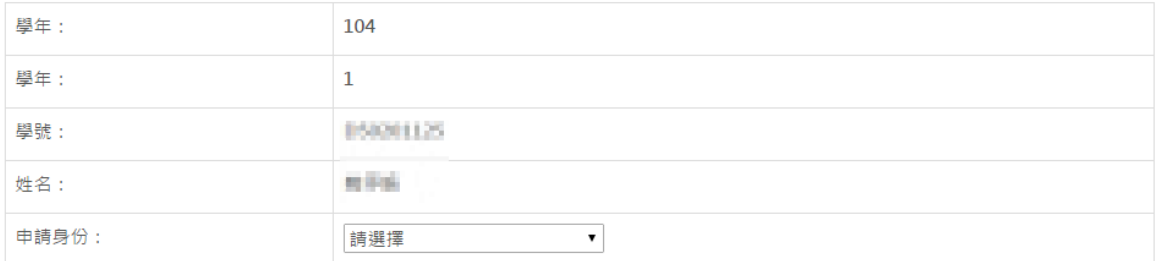

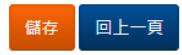

此功能為各項減免及補助申請,點選「我要申請減免」連結,選擇申請身 分後,即可填寫申請表。

### 2、學生線上請假

### 學生線上請假

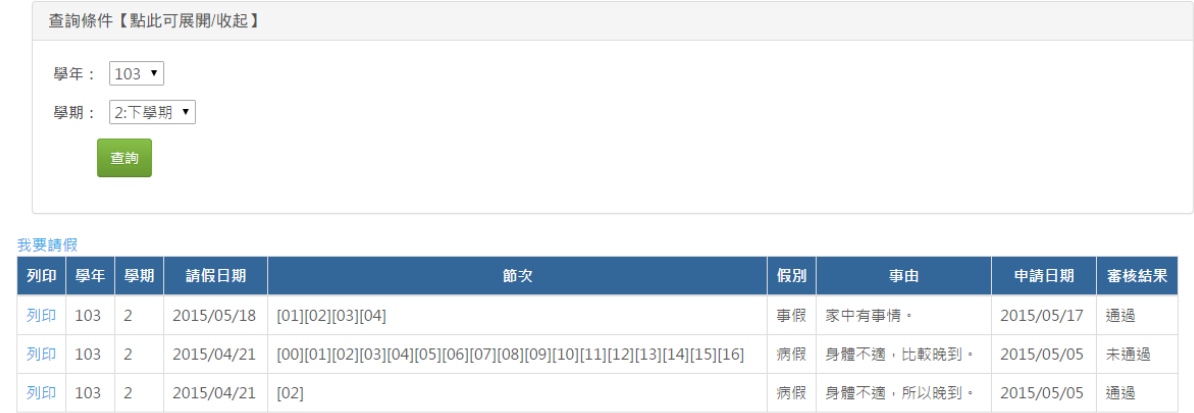

此功能為學生線上請假,可按查詢依條件過濾出所需之請假資料,點選「我 要請假」可進行請假申請,如下圖所示:

#### 線上請假

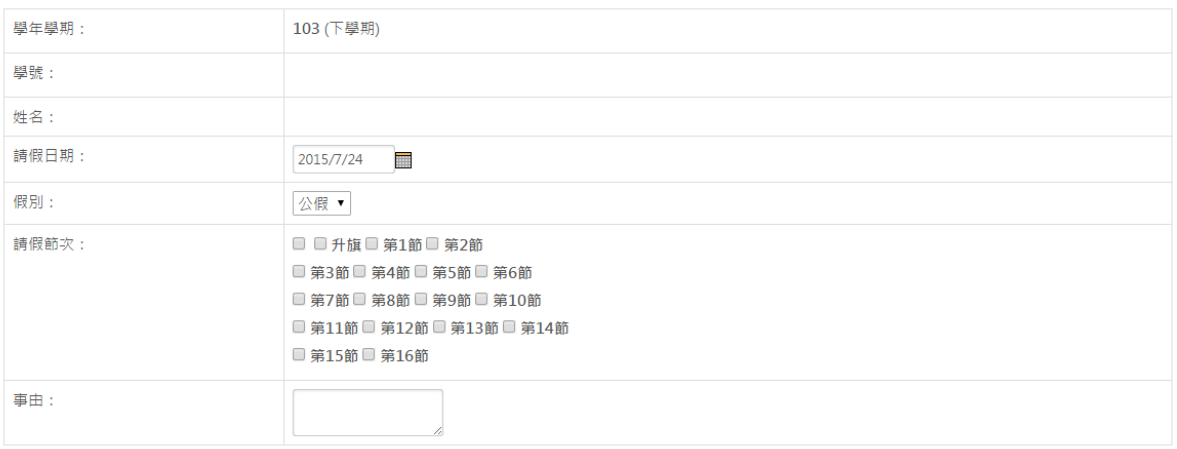

儲存回上一頁

### 3、查詢個人操行成績

學年 103 ▼ 學期 2:下學期 ▼ 查詢

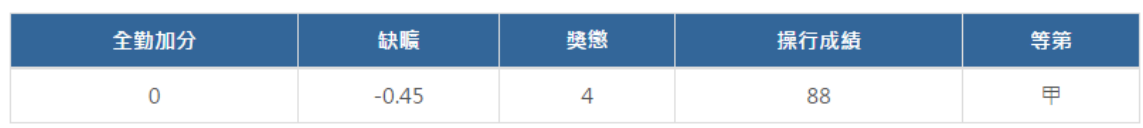

此功能為學生個人操行成績查詢,可按查詢依條件過濾出所需之操行資料。

### 4、查詢個人請假缺曠記錄

學年 103 · 學期 2:下學期 · 查詢

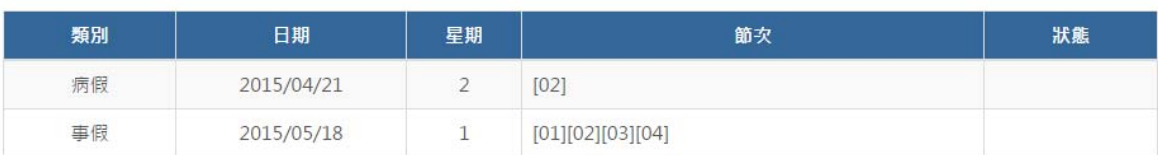

此功能為學生個人請假缺曠紀錄查詢,可按查詢依條件過濾出所需之請假 缺曠資料。

### 5、查詢個人獎懲記錄

■ 學年 103 ▼ 學期 2:下學期 ▼ 查詢 (欲查詢您個人所有記錄,請取消勾選·)

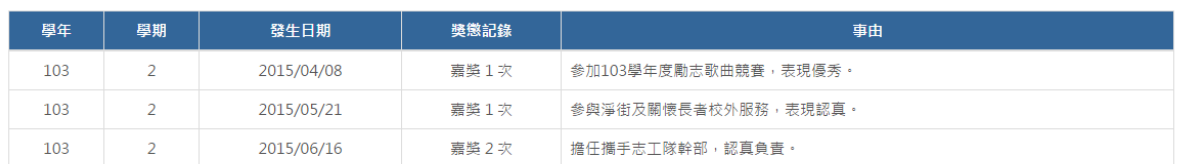

此功能為學生個人獎懲紀錄查詢,可按查詢依條件過濾出所需之獎懲資料。

## 6、學生住宿交通資料維護

#### 學生住宿交通資料維護 開放填宴時間: 2015/2/24至2015/7/31

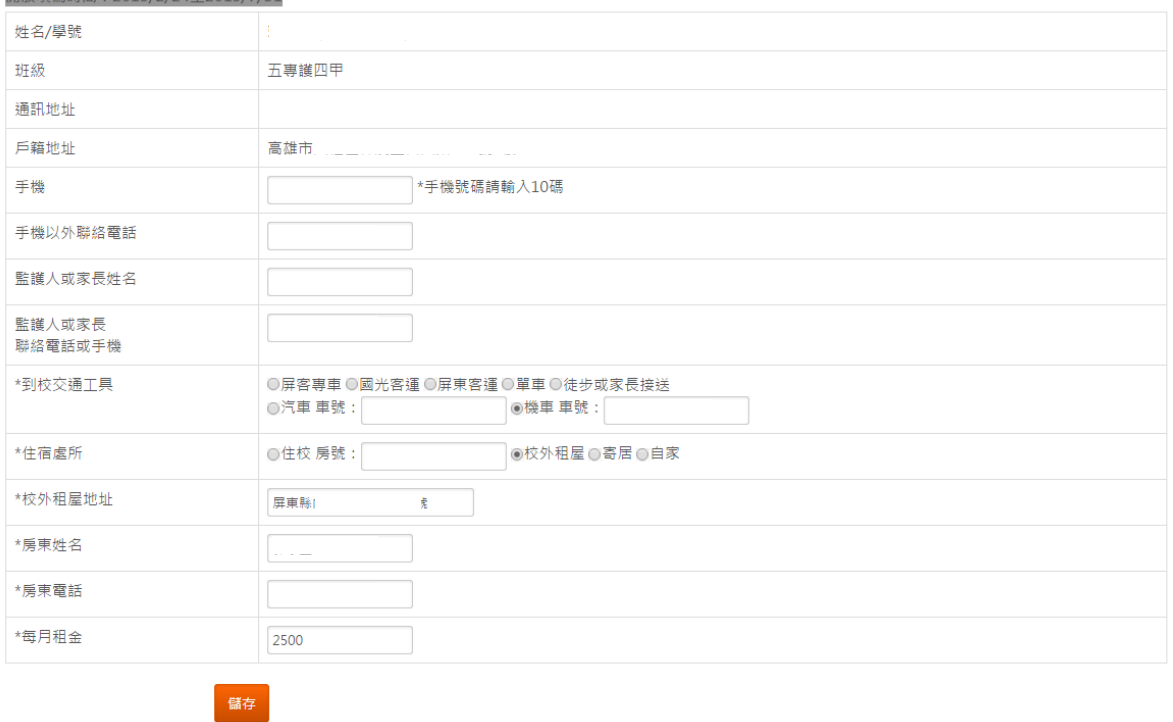

此功能為學生住宿與交通資料維護,填寫好各項交通住宿資料後,按儲存 即完成資料建立。

# (四)其他 1、教學意見調查

### 教學評鑑填寫

說明【點此可展開/收起】

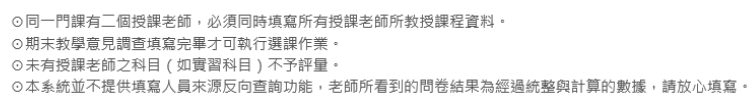

#### 目前開放104學年第1學期期末教學意見調查

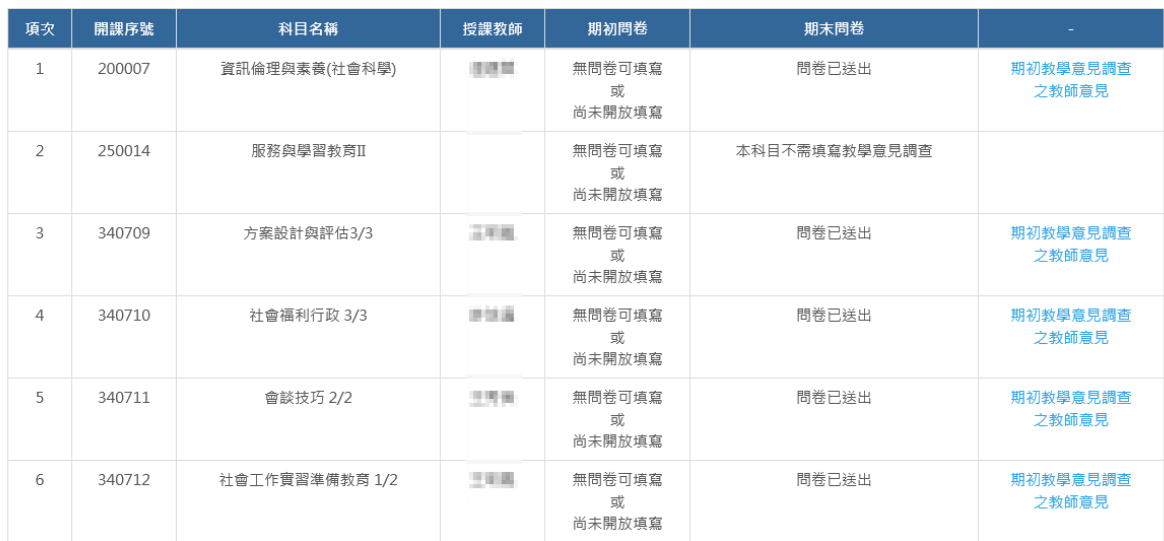

此功能為學生教學意見調查,填好各題目後,按送出即完成問卷。

### 2、護理實習評值

**學號 进名:** 

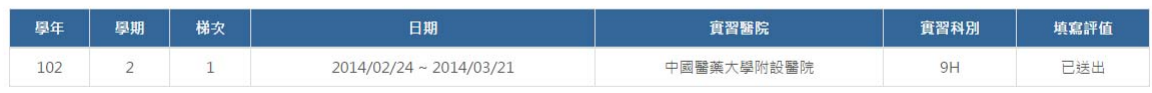

此功能為學生護理實習評值問卷填寫,填好各題目後,按送出即完成問卷。

### 3、列印註冊單

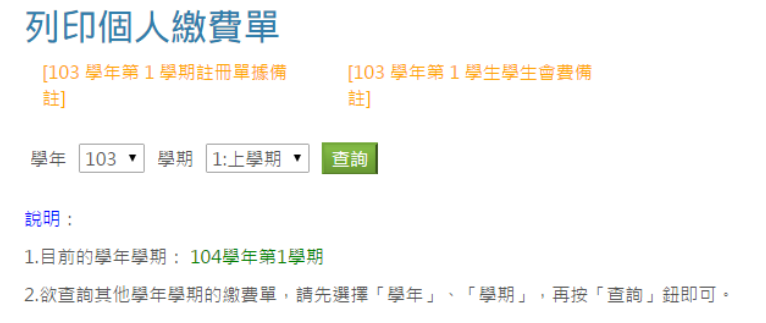

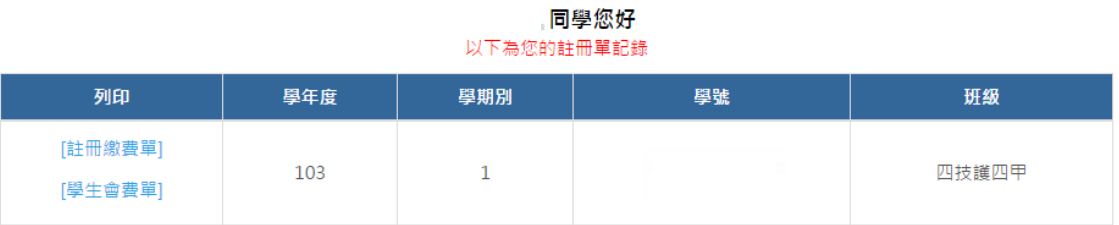

此功能為學生個人註冊繳費單列印,可按查詢依條件過濾出所需之資料, 點選「註冊繳費單」與「學生會費單」即可將繳費單匯出成 PDF 檔。

### 4、列印繳費憑證

### 列印繳費憑證單

學年 103 ▼ 學期 1:上學期 ▼ 查詢

說明:

1.目前的學年學期: 104學年第1學期

2.欲查詢其他學年學期的繳費單憑證,請先選擇「學年」、「學期」,再按「查詢」鈕即可。

#### 同學您好 以下為您的註冊單記錄

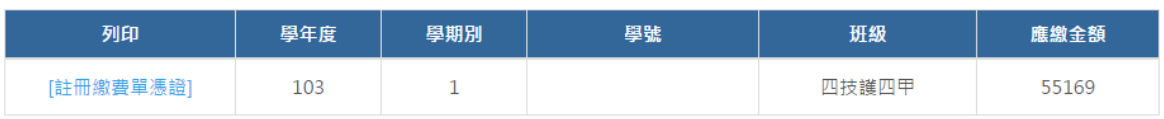

此功能為學生繳費憑證列印,繳完註冊費後,即可列印註冊費憑證,可按 查詢依條件過濾出所需之資料,點選「註冊繳費單憑証」可將繳費憑證匯 出成 PDF 檔。